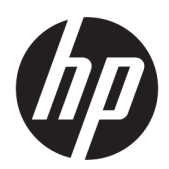

Kit doppio rotolo da 126 pollici HP Guida per l'utente

RIASSUNTO

Come utilizzare il prodotto.

### Informazioni su questa edizione

© Copyright 2013–2023 HP Development Company, L.P.

Edizione 5, febbraio 2023

#### Note legali

Le informazioni contenute nel presente documento sono soggette a modifica senza preavviso.

Le uniche garanzie relative ai prodotti e ai servizi HP sono esposte sotto forma di dichiarazioni di garanzia esplicita che accompagnano tali prodotti e servizi. Nessuna delle informazioni contenute deve essere interpretata come garanzia aggiuntiva. HP declina ogni responsabilità per eventuali omissioni ed errori tecnici o editoriali contenuti nel presente documento.

# **Sommario**

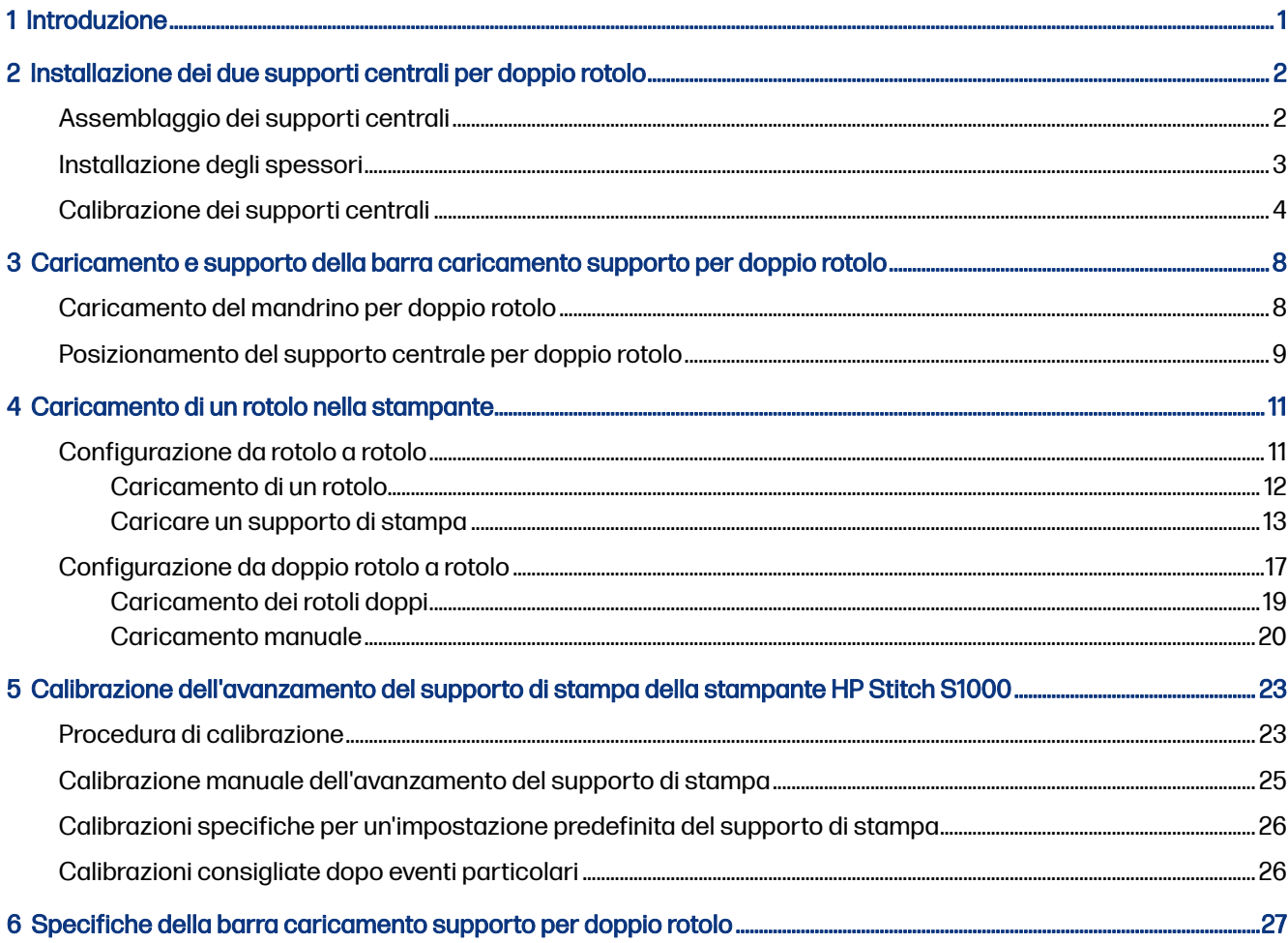

# <span id="page-3-0"></span>1 Introduzione

Questa guida descrive le modalità di installazione e utilizzo del kit doppio rotolo da 126 pollici HP per le stampanti HP Latex serie 1500, HP Latex serie 2700, HP Latex 3000 e HP Stitch S1000. Per informazioni sull'utilizzo della stampante, consultare la relativa guida dell'utente o di manutenzione e risoluzione dei problemi.

Per utilizzare il kit doppio rotolo con una stampante HP Latex 3000 o 3200 sono necessari i due supporti centrali per doppio rotolo forniti con la stampante.

Per utilizzare il kit doppio rotolo con una stampante HP Latex 1500, HP Latex 2700 o HP Stitch S1000, è necessario ordinare il kit doppio rotolo HP da 126 pollici (4J0X0A), che include i seguenti componenti:

- Due mandrini per doppio rotolo da 126 pollici
- Due supporti centrali
- Un kit di spessori
- **IMPORTANTE:** Le guide laterali del supporto fornite con le varie stampanti sono compatibili con l'accessorio kit doppio rotolo da 126 pollici HP.
- IMPORTANTE: Se la stampante è una HP Stitch S1000, è supportata solo la carta per riproduzione.
- ic: SUGGERIMENTO: Se si dispone già dell'accessorio doppio rotolo HP Latex 1500 (T0F91A), è possibile ordinare il kit degli spessori per doppio rotolo (K4T88-67344) per renderlo compatibile con la stampante HP Latex 2700.

### <span id="page-4-0"></span>Installazione dei due supporti centrali per doppio rotolo 2

Nelle sezioni seguenti vengono fornite informazioni dettagliate su questo argomento.

# Assemblaggio dei supporti centrali

I passaggi riportati di seguito descrivono la procedura completa per questo argomento.

La base del supporto contrassegnata con la lettera "I" è destinata alla barra caricamento supporto per doppio rotolo di alimentazione nella parte posteriore della stampante. La base del supporto contrassegnata con la lettera "o" è destinata alla barra caricamento supporto per doppio rotolo di uscita nella parte anteriore.

Per le stampanti HP Latex 1500, HP Stitch 1000 e HP Latex 3000, utilizzare l'asta del supporto più lunga con la base del supporto contrassegnata con la lettera "I" e l'asta del supporto più corto con la base del supporto contrassegnata con la lettera "o".

Per la stampante HP Latex 2700, utilizzare l'asta del supporto più corta con la base del supporto contrassegnata con la lettera "I" e l'asta del supporto più lunga con la base del supporto contrassegnata con la lettera "o".

1. Per assemblare il supporto di alimentazione (contrassegnato con la lettera I), inserire l'asta superiore nella base del supporto e girarla.

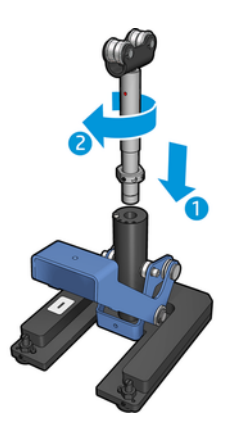

<span id="page-5-0"></span>2. Rimuovere la vite nella base del supporto. Riporre la vite in un luogo sicuro per l'utilizzo in un secondo momento.

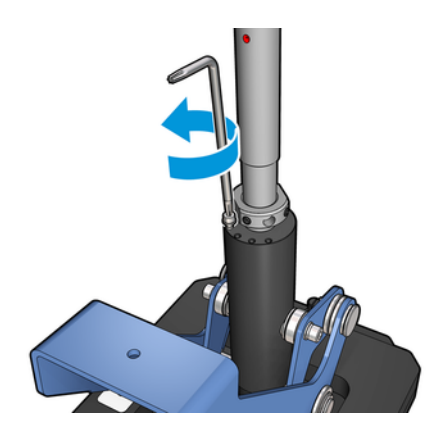

3. Allentare le due viti che fissano il dado sull'asta.

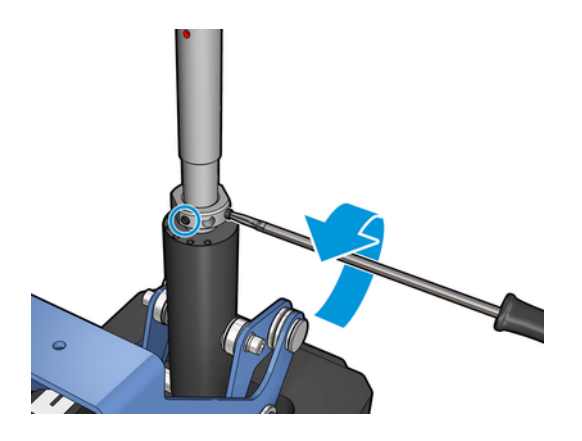

4. Ripetere la procedura per il supporto di uscita (contrassegnato con la lettera "o").

### Installazione degli spessori

È necessario aggiungere degli spessori nella parte inferiore del supporto centrale per doppio rotolo. Questi spessori sono inclusi nel kit.

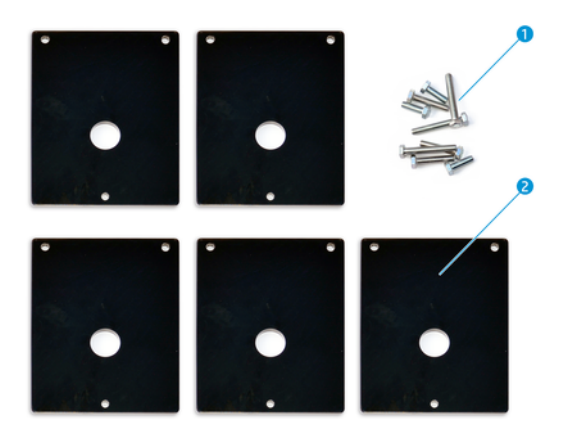

- 1. Tre viti M8x25, tre viti M8x35, tre viti M8x45 e tre viti M8x55
- 2. Assemblaggio del supporto centrale per doppio rotolo

<span id="page-6-0"></span>Installare gli spessori come segue:

- 1. Rimuovere il supporto centrale dalla stampante, se installato.
- 2. Svitare le tre viti alla base del supporto centrale per rimuovere la base.
- 3. Aggiungere il numero corretto di spessori come indicato di seguito.

#### HP Latex 1500 e HP Stitch S1000

- Supporto centrale di alimentazione: 1 spessore
- Supporto centrale di output: 2 spessori

#### HP Latex 3000 e 3200

- Supporto centrale di alimentazione: 2 spessori
- Supporto centrale di output: 3 spessori

#### HP Latex 2700

- Supporto centrale di alimentazione: 1 spessore
- Supporto centrale di output: 3 spessori
- 4. Utilizzare le viti in dotazione per fissare gli spessori.
- 5. Reinstallare la base.
- 6. Reinstallare i supporti centrali, se si desidera utilizzarli.

#### Tabella 2-1 Riepilogo configurazione per modello di stampante

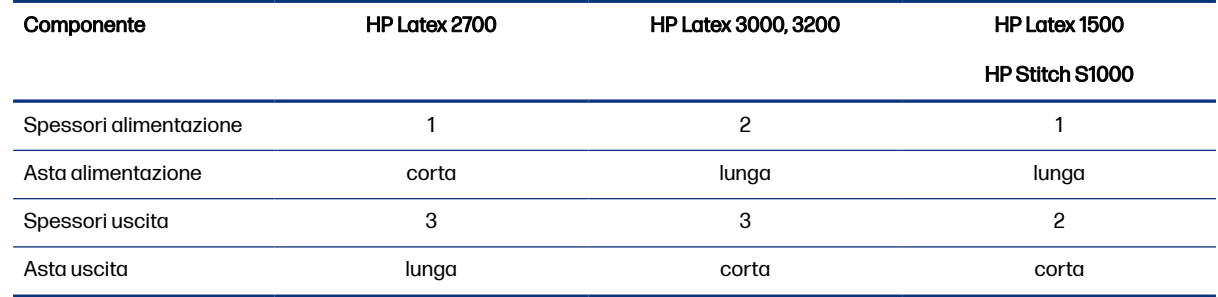

### Calibrazione dei supporti centrali

I passaggi riportati di seguito descrivono la procedura completa per questo argomento.

- 1. Caricare un mandrino per singolo rotolo nella stampante.
- iticialization Distribution: Utilizzare un mandrino per singolo rotolo per calibrare l'altezza del supporto centrale con precisione. Non utilizzare la barra caricamento supporto per doppio rotolo perché ha un peso maggiore e potrebbe non essere livellato lungo la sua lunghezza.

2. Posizionare il supporto centrale per doppio rotolo sotto la parte centrale del mandrino.

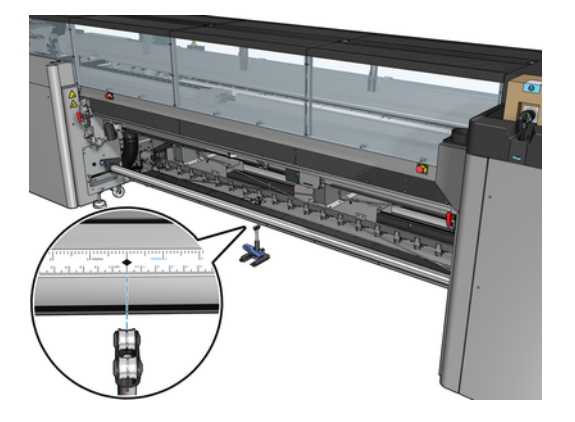

3. Abbassare la leva.

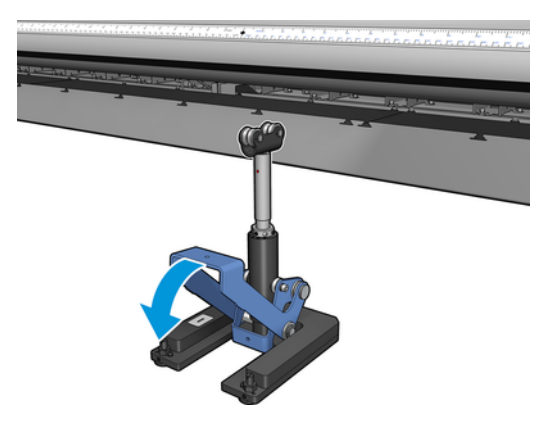

4. Regolare l'altezza del supporto ruotandolo in senso antiorario. I cuscinetti nella parte superiore del supporto centrale per doppio rotolo devono toccare il mandrino.

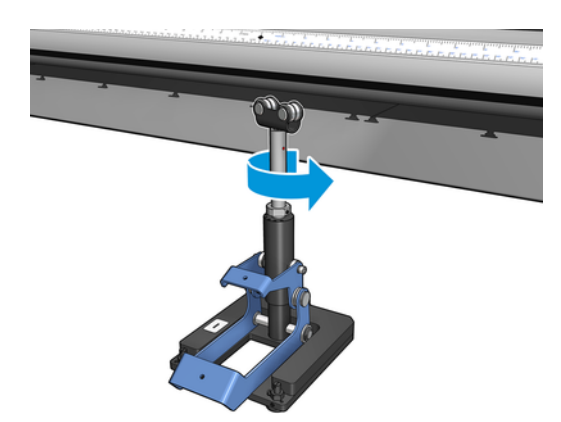

5. Ruotare manualmente il mandrino di 360 gradi. Assicurarsi che vi sia contatto tra i cuscinetti del supporto e la superficie del mandrino, ma non lungo la scanalatura del righello e la scanalatura

pneumatica. Girare i cuscinetti sul supporto. Se non è possibile girarli, regolare l'altezza del supporto verso il basso.

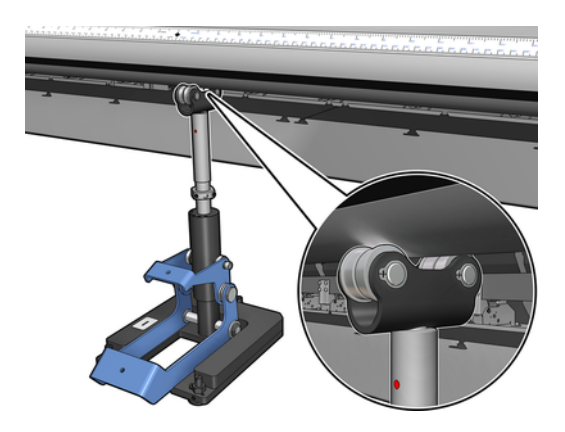

- NOTA: Se è visibile una scanalatura rossa lungo l'albero del supporto, è stato raggiunto il limite massimo. Non girare. Regolare l'altezza utilizzando un altro spessore.
- 6. Abbassare la leva più piccola.

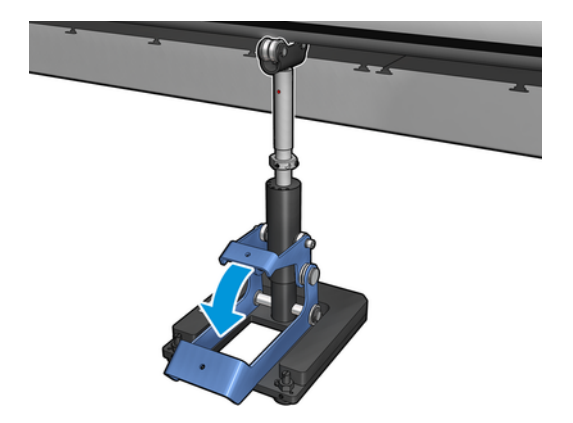

7. Ruotare in senso antiorario un'ultima volta il dado della base per sollevarlo. Utilizzare come riferimento i due puntini rossi sull'albero centrale.

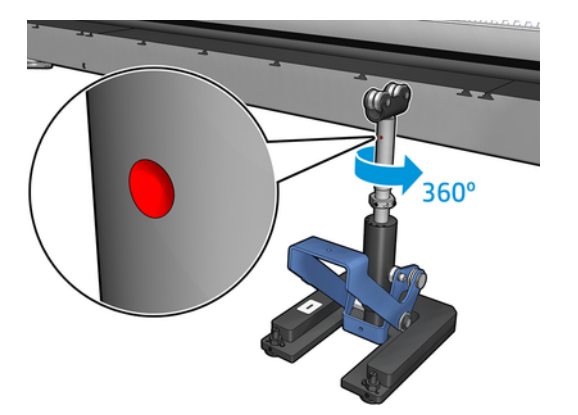

8. Serrare il dado della base.

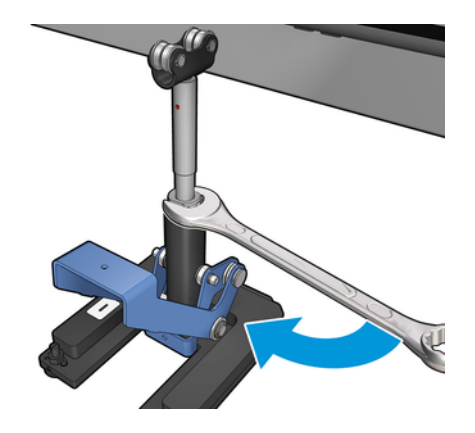

9. Serrare le due viti per fissare il supporto centrale per doppio rotolo nella sua posizione finale.

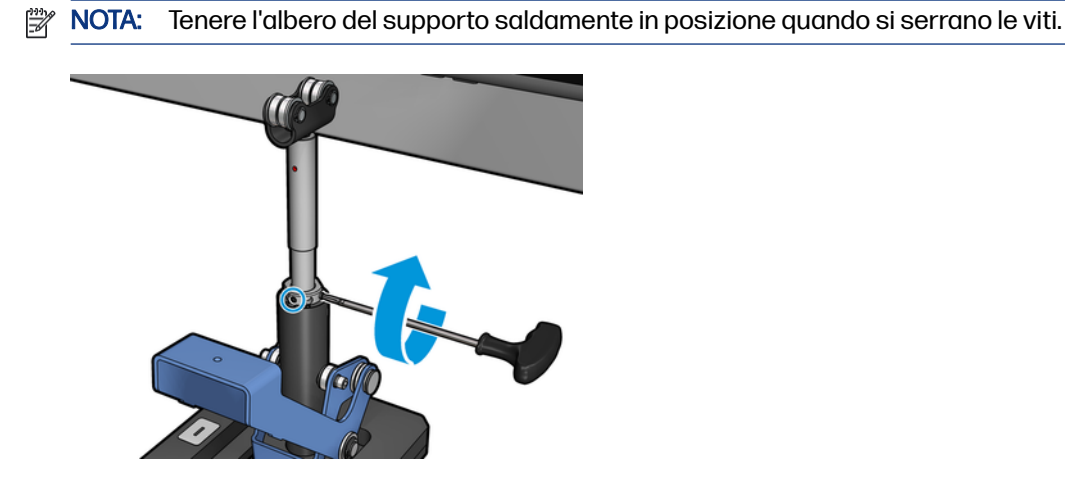

10. Inserire la vite nella base del supporto.

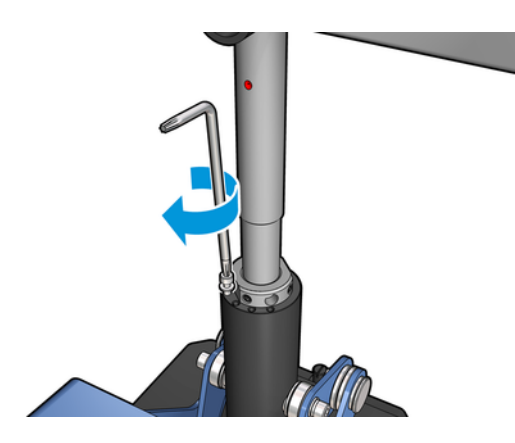

- 11. Eliminare il mandrino per singolo rotolo.
- 12. Ripetere la procedura di calibrazione per la barra caricamento supporto per doppio rotolo.

### <span id="page-10-0"></span>Caricamento e supporto della barra caricamento supporto per doppio rotolo 3

Nelle sezioni seguenti vengono fornite informazioni dettagliate su questo argomento.

 $\Im \Sigma$  SUGGERIMENTO: Una barra caricamento supporto per doppio rotolo può essere utilizzata per la stampa su singolo rotolo. Bloccare la leva e gonfiare entrambe le valvole.

# Caricamento del mandrino per doppio rotolo

I passaggi riportati di seguito descrivono la procedura completa per questo argomento.

1. Inserire il primo rotolo sul mandrino posteriore.

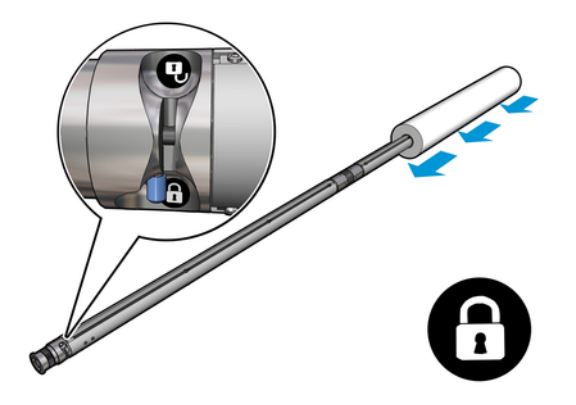

2. Inserire il secondo rotolo sul mandrino posteriore.

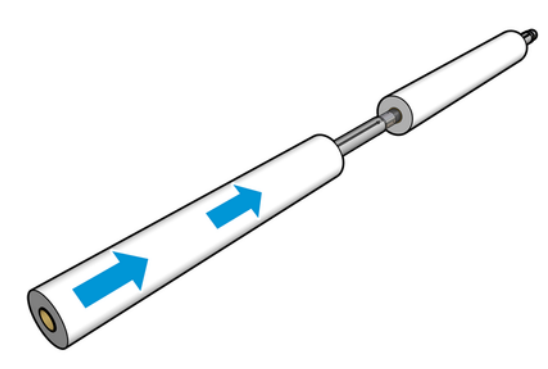

3. Centrare entrambi i rotoli utilizzando i segni su entrambi i lati del centro del mandrino. I rotoli di alimentazione e riavvolgimento devono essere posizionati in modo identico sulle rispettive parti del mandrino.

- <span id="page-11-0"></span>4. Gonfiare le valvole su entrambe le estremità collegando l'apposita pistola ai connettori pneumatici.
- $\frac{1}{2}$ : SUGGERIMENTO: Prima di gonfiare, utilizzare la pistola ad aria compressa per soffiare dell'aria attorno all'area della valvola al fine di eliminare eventuale sporcizia.
- A ATTENZIONE: La pistola ad aria compressa fornita con la stampante può essere utilizzata solo per gonfiare il mandrino. Quando viene consigliata per scopi di pulizia, assicurarsi di rispettare le normative locali in quanto potrebbero essere presenti indicazioni di sicurezza aggiuntive.

# Posizionamento del supporto centrale per doppio rotolo

I passaggi riportati di seguito descrivono la procedura completa per questo argomento.

- in SUGGERIMENTO: Il mandrino e i due rotoli di supporto di stampa sono pesanti. Si consiglia di utilizzare un muletto per collocarli in posizione.
	- 1. Posizionare la barra caricamento supporto per doppio rotolo nella stampante con la leva lunga alzata.
	- 2. Collocare il supporto centrale per doppio rotolo sotto il centro della barra caricamento supporto per doppio rotolo.

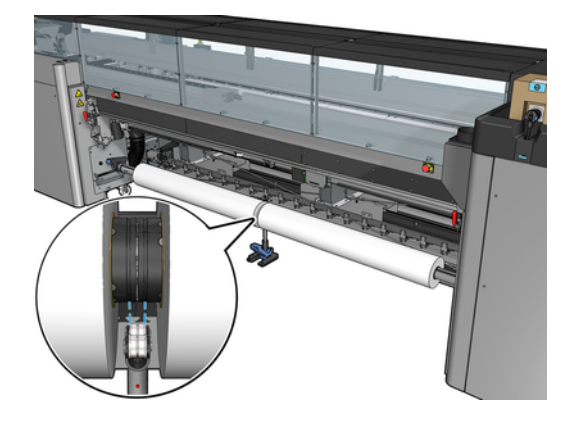

3. Abbassare la leva lunga.

Durante l'installazione del supporto, assicurarsi che la posizione dei suoi cuscinetti corrisponda alle scanalature del differenziale e che i due set di cuscinetti si trovino a circa la stessa distanza dal centro del mandrino per massimizzare il loro contatto.

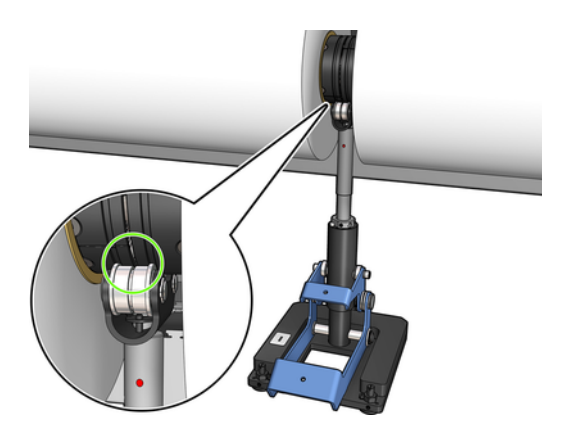

- 4. Ripetere la procedura per il mandrino di riavvolgimento per doppio rotolo.
- 5. Alimentare i supporti di stampa nella stampante.
- 6. Sbloccare la barra caricamento supporto per doppio rotolo.
- 7. Una volta allineati i supporti di stampa, è possibile eseguirne il rilevamento automatico dei bordi. Se questa procedura automatica non riesce o se si sta utilizzando un rotolo la cui larghezza non rientra nelle [Specifiche della barra caricamento supporto per doppio rotolo](#page-29-0) a pagina 27, inserire i valori dai bordi del supporto manualmente. Misurare fisicamente la posizione dei bordi del supporto di stampa sul righello della barra caricamento supporto per doppio rotolo. Il righello della barra caricamento supporto per doppio rotolo, con indicazioni in pollici e centimetri, utilizza i segni positivi (+) su un lato e i segni negativi (-) sull'altro.

# <span id="page-13-0"></span>4 Caricamento di un rotolo nella stampante

Quando si carica un supporto di stampa, l'obiettivo è ottenere una tensione uniforme sulla sua larghezza e sulla sua lunghezza per ridurre il rischio di disallineamenti, arricciamenti e incastratura.

La trasmissione del supporto di stampa può avvenire in diversi modi:

- Configurazione da rotolo a rotolo
- Configurazione da doppio rotolo a rotolo

### Configurazione da rotolo a rotolo

Il rotolo del supporto di stampa è montato sul mandrino di alimentazione (singolo o doppio) e verrà raccolto sul mandrino di riavvolgimento.

Vedere il video:

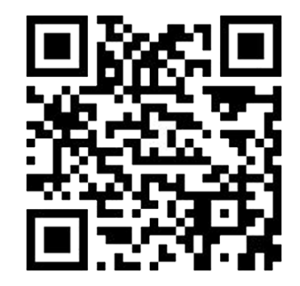

[http://www.hp.com/go/Latex3000/Roll\\_to\\_Roll\\_loading](http://www.hp.com/go/Latex3000/Roll_to_Roll_loading)

NOTA: Le informazioni di questo video si applicano alle stampanti HP Latex 1500, HP Latex serie 2700, HP Latex serie 3000 e HP Stitch S1000.

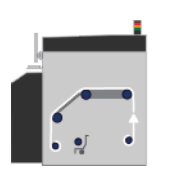

**EX NOTA:** Se la stampante è una HP Stitch S1000, ignorare il rullo di distribuzione di input, come illustrato di seguito.

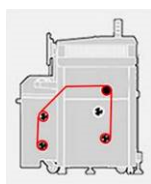

Il supporto di stampa passa dal mandrino di alimentazione sopra il rullo principale, scorre sulla piastra e sui deviatori anteriori fino al mandrino di riavvolgimento.

<span id="page-14-0"></span>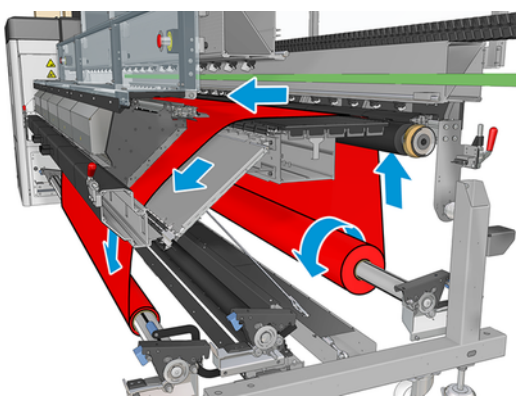

L'illustrazione sopra riportata mostra il supporto di stampa caricato con la facciata stampata verso l'esterno su entrambi i rotoli di input e di output. È anche possibile caricare il supporto di stampa con la facciata stampata verso l'interno su uno dei due rotoli o su entrambi, nel qual caso il mandrino ruoterà nella direzione opposta. La stampante richiede di specificare la direzione di avvolgimento qualora non riesca a rilevarla automaticamente.

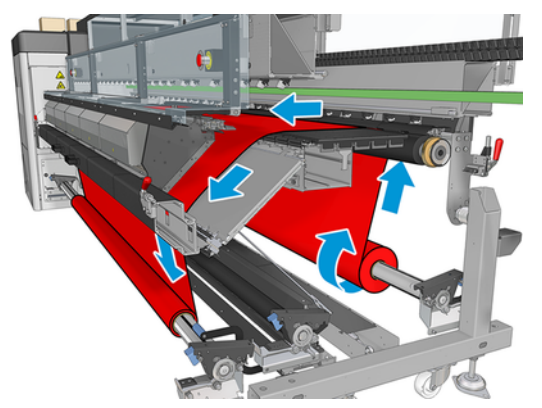

Ognuno dei mandrini dispone di un proprio motore. Questi motori hanno la funzione di mantenere in tensione il supporto di stampa. A livello di piastra viene esercitata un'aspirazione per mantenere piatto il supporto di stampa. Il supporto di stampa viene trainato in avanti dal motore del rullo di avanzamento, sul quale è presente un meccanismo di aggancio che impedisce al supporto di stampa di scivolare.

Prima di caricare un rotolo nella stampante, è necessario avere un rotolo caricato su un mandrino (il rotolo di input) e una bobina vuota caricata sull'altro (il rotolo di output).

- NOTA: Per il rotolo di output, utilizzare un'unica bobina vuota della stessa lunghezza della bobina di input. Non posizionare due o più bobine più corte sullo stesso mandrino, in quanto potrebbero verificarsi problemi di avanzamento del supporto di stampa.
- ig: SUGGERIMENTO: Il mandrino e il rotolo di supporto di stampa possono essere pesanti. Si consiglia di utilizzare un muletto o altra attrezzatura per collocarli in posizione; in caso contrario, sollevare un'estremità alla volta.

### Caricamento di un rotolo

I passaggi riportati di seguito descrivono la procedura completa per questo argomento.

- 1. Accedere al server di stampa interno e selezionare Caricamento/rimozione supporto di stampa, quindi selezionare la configurazione corretta.
- 2. Nell'Internal Print Server, scegliere il tipo di supporto caricato dall'elenco dei tipi di supporti di stampa.
- <span id="page-15-0"></span>3. Se sono installati i supporti dei bordi, eliminarli dalla piastra di stampa in modo che non intralcino il caricamento del supporto di stampa.
- A ATTENZIONE: Se il supporto di stampa viene caricato sopra ai supporti dei bordi, le testine di stampa e il carrello possono rimanere gravemente danneggiati.
- 4. Portare il nuovo rotolo sul suo mandrino sul retro della stampante, con l'estremità graduata del mandrino sulla sinistra.
- 5. Posare le estremità del mandrino sulle superfici presenti sul retro della stampante; cuscinetti in plastica vengono forniti per assorbire l'impatto.
- 6. Seguendo lo stesso metodo, caricare il mandrino con la bobina vuota nella parte frontale della stampante. In questo caso, l'estremità graduata del mandrino dovrebbe essere a destra.

#### Caricare un supporto di stampa

I passaggi riportati di seguito descrivono la procedura completa per questo argomento.

1. Utilizzare l'Internal Print Server per alzare l'asse del carrello nella posizione di stampa

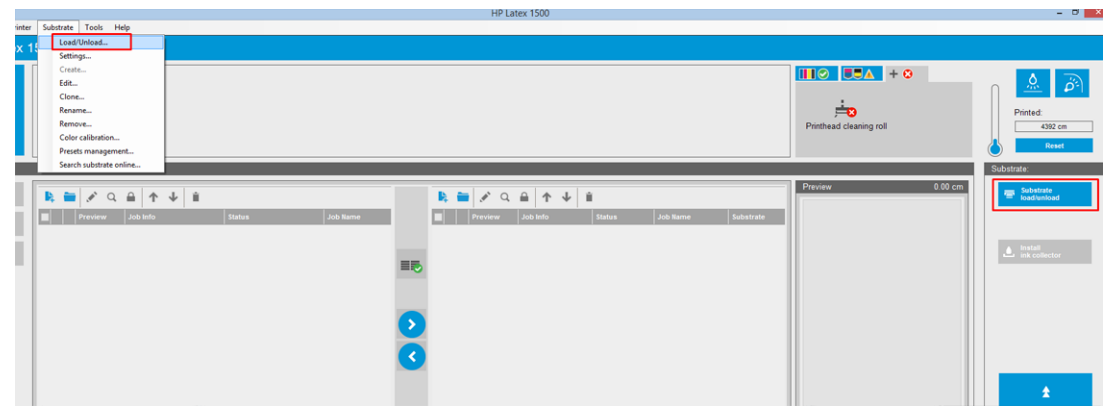

oppure avviare il processo di caricamento utilizzando il pulsante del supporto di stampa.

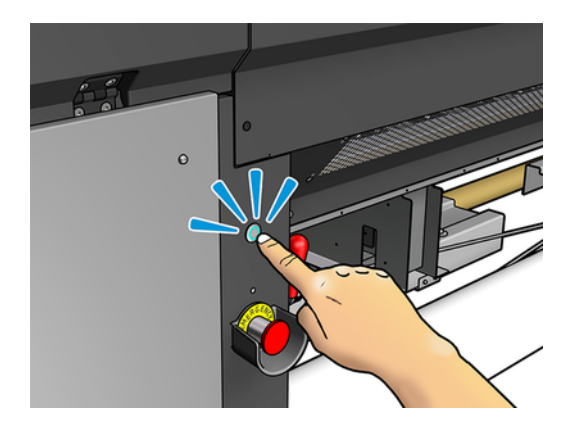

2. Aprire lo sportello.

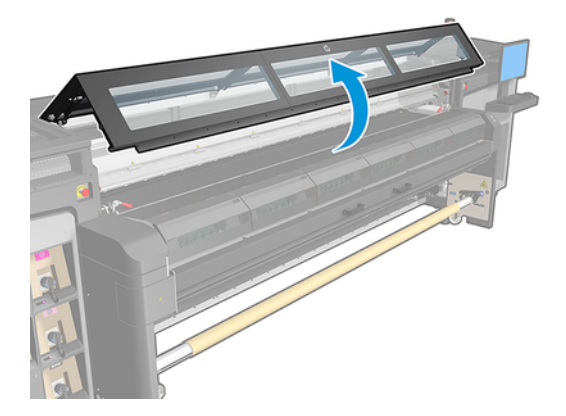

3. Aprire le leve di chiusura del modulo di essiccazione.

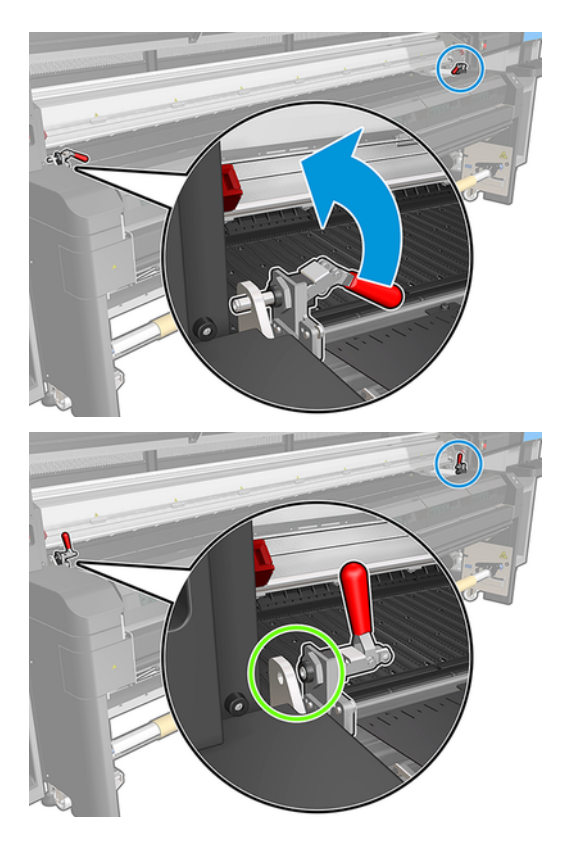

4. Aprire il modulo di essiccazione.

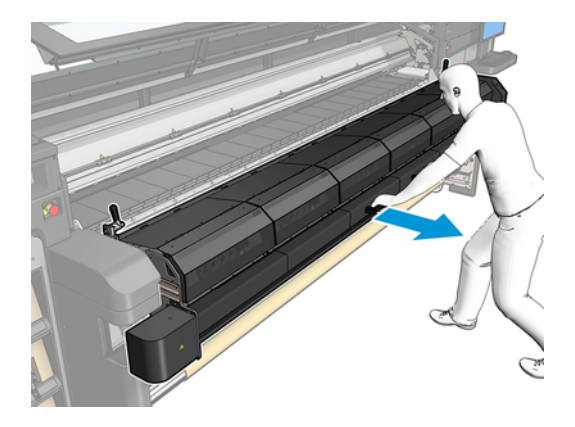

5. Aprire le leve di bloccaggio della barra di caricamento.

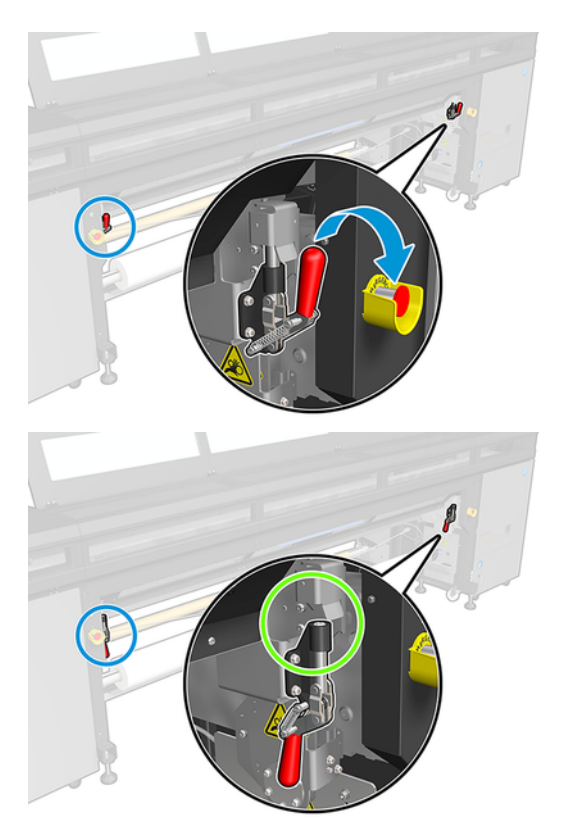

6. Aprire la barra di caricamento.

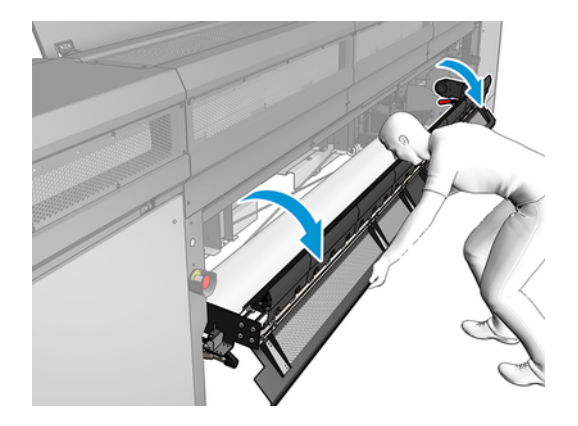

7. Srotolare un pezzo di supporto di stampa.

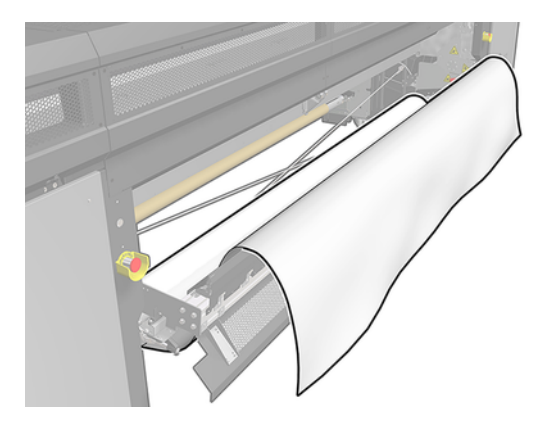

8. Collocarlo nell'area di stampa.

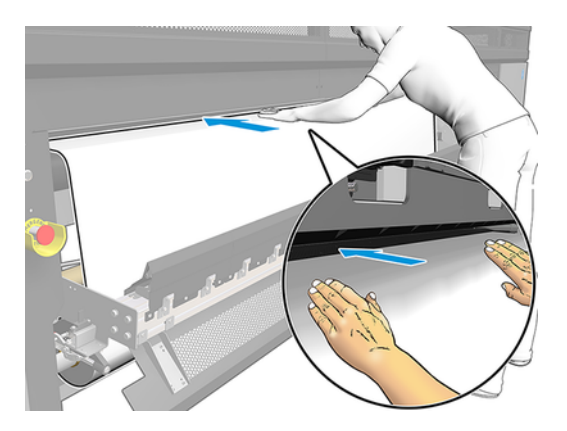

- 9. Spingere il supporto di stampa attraverso la stampante fino al mandrino di riavvolgimento.
- 10. Se è necessario l'elemento salva supporto, installarlo.
- 11. Allineare il supporto di stampa controllando che il suo bordo sia nella stessa posizione sui mandrini di alimentazione e di riavvolgimento. Questa operazione può essere effettuata utilizzando gli indicatori sui mandrini oppure misurando la distanza tra il bordo destro e la piastra laterale.

<span id="page-19-0"></span>12. Quando il supporto di stampa è ben teso e piatto (senza pieghe né protuberanze), fissarlo alla bobina vuota con il nastro adesivo. Fissarlo prima al centro e poi sui lati sinistro e destro, assicurandosi di non tirarlo eccessivamente o di lasciarlo arricciato.

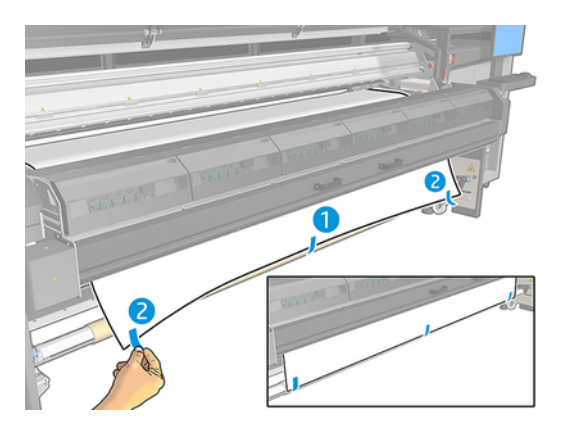

- 13. Chiudere la finestra e il modulo di essiccazione.
- 14. Chiudere la barra di caricamento.
- 15. Se si utilizzano le guide laterali del supporto di stampa, posizionarle sulla piastra prima di chiudere la finestra.
- 16. Utilizzare l'Internal Print Server per abbassare l'asse del carrello nella posizione di stampa.
- 17. Accedere all'Internal Print Server e premere il pulsante Fine. La stampante ruota entrambi i rotoli per controllarne i diametri e controlla anche la larghezza del rotolo, la direzione di avvolgimento, l'aspirazione e la calibrazione di avanzamento del supporto di stampa (questa operazione richiede circa un minuto).
- **NOTA:** Alcuni supporti di stampa, quali i supporti trasparenti, non possono essere controllati in questo modo dalla stampante. In questi casi, all'utente verrà richiesto di specificare manualmente i valori nei campi Bordo sinistro e Larghezza nell'Internal Print Server. Utilizzare il righello sul mandrino per controllare questi valori.
- 18. A questo punto, è possibile che venga visualizzato un avviso relativo al monitoraggio dell'avanzamento del supporto di stampa.

La stampante è ora pronta per stampare.

# Configurazione da doppio rotolo a rotolo

I due rotoli del supporto di stampa sono montati sulla barra caricamento supporto per doppio rotolo posteriore e saranno raccolti sulla barra caricamento supporto per doppio rotolo anteriore.

Vedere il video:

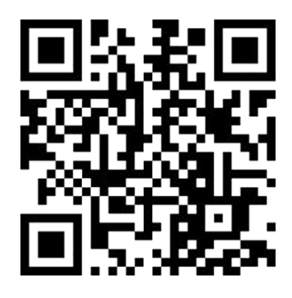

[http://www.hp.com/go/Latex3000/Dual\\_roll\\_loading](http://www.hp.com/go/Latex3000/Dual_roll_loading)

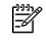

NOTA: Le informazioni di questo video si applicano alle stampanti HP Latex 1500, HP Latex serie 3000 e HP Stitch S1000.

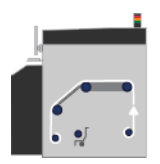

Il supporto di stampa passa dal mandrino di alimentazione sopra il rullo principale, scorre sulla piastra e sui deviatori anteriori fino al mandrino di riavvolgimento.

NOTA: Quando ci si avvale dei rotoli doppi, è necessario utilizzare la configurazione da rotolo a rotolo in quanto è l'unica configurazione supportata.

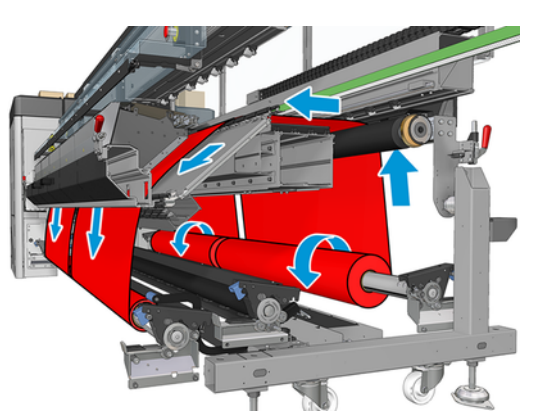

È possibile caricare il supporto di stampa con la facciata stampata verso l'interno o l'esterno sul mandrino, nel qual caso il mandrino ruoterà nella direzione opposta. La stampante richiede di specificare la direzione di avvolgimento qualora non riesca a rilevarla automaticamente.

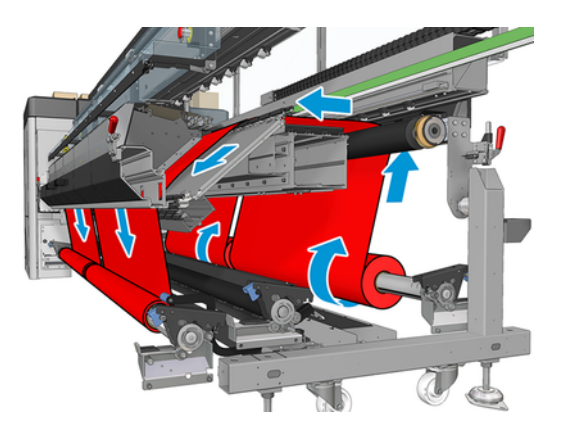

<span id="page-21-0"></span>Prima di caricare i due rotoli nella stampante, è necessario che entrambi i rotoli siano caricati sulla barra caricamento supporto per doppio rotolo posteriore e due bobine vuote siano caricate sulla barra caricamento supporto per doppio rotolo anteriore.

Se i rotoli hanno lunghezze diverse, quello più lungo deve essere posizionato a destra rispetto alla parte anteriore della stampante o a sinistra rispetto alla parte posteriore. In questo modo, quando i rotoli più corti si esauriscono, è possibile continuare a stampare con l'altro rotolo.

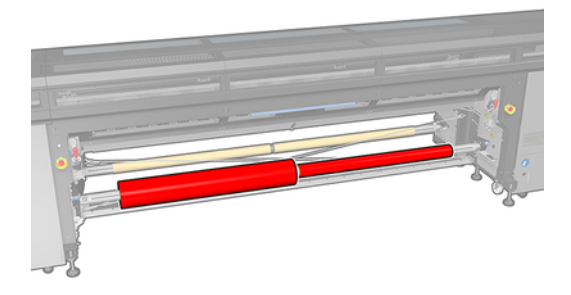

NOTA: Quando un rotolo si esaurisce, è necessario bloccare il differenziale al centro del mandrino utilizzando la leva sulla sinistra.

### Caricamento dei rotoli doppi

I passaggi riportati di seguito descrivono la procedura completa per questo argomento.

- 1. Accedere al server di stampa interno e selezionare Caricamento/rimozione supporto di stampa, quindi selezionare la configurazione corretta.
- 2. Nell'Internal Print Server, scegliere il tipo di supporto caricato dall'elenco dei tipi di supporti di stampa.
- 3. Se sono installate le guide laterali del supporto, eliminarle dalla piastra di stampa in modo che non intralcino il caricamento del supporto di stampa.
- A ATTENZIONE: Se il supporto di stampa viene caricato sopra le guide laterali, le testine di stampa e il carrello possono rimanere gravemente danneggiati.
- 4. Durante il caricamento è possibile agevolare l'operazione bloccando i differenziali sui mandrini di input e di output.

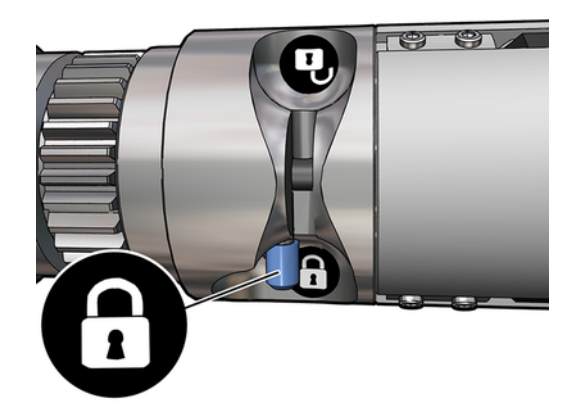

- <span id="page-22-0"></span>5. Posare le estremità del mandrino sulle superfici presenti sul retro della stampante; cuscinetti in plastica vengono forniti per assorbire l'impatto.
- 6. Seguendo lo stesso metodo, caricare il mandrino con le bobine vuote nella parte frontale della stampante. In questo caso, l'estremità graduata del mandrino dovrebbe essere a destra.
- 7. Se si intende utilizzare i supporti centrali per il doppio rotolo, installarli ora sia per i mandrini di alimentazione sia per quelli di riavvolgimento, quindi spostarli nelle posizioni calibrate per fare in modo che il supporto di stampa venga successivamente trasferito al mandrino di riavvolgimento e avvolto correttamente.
- $\triangle$  ATTENZIONE: La posizione calibrata deve essere impostata attenendosi alle istruzioni fornite con l'accessorio. Una posizione errata potrebbe causare l'arresto del carrello di stampa.

#### Caricamento manuale

I passaggi riportati di seguito descrivono la procedura completa per questo argomento.

- **NOTA:** Il caricamento assistito non è consigliato in una configurazione a doppio rotolo.
	- 1. Utilizzare l'Internal Print Server per sollevare l'asse del carrello nella posizione di caricamento o utilizzare il pulsante fisico.
	- 2. Aprire lo sportello anteriore e il modulo di essiccazione.
	- 3. Aprire la barra di caricamento.
	- 4. Svolgere un pezzo di supporto di stampa dal primo rotolo di alimentazione e collocarlo nell'area di stampa.
	- 5. Spingere il supporto di stampa del primo rotolo attraverso la stampante fino al mandrino di riavvolgimento.
	- 6. Svolgere un pezzo di supporto di stampa dal secondo rotolo di alimentazione e collocarlo nell'area di stampa.
	- 7. Spingere il supporto di stampa del secondo rotolo attraverso la stampante fino al mandrino di riavvolgimento.
	- 8. Allineare il supporto di stampa controllando che il suo bordo sia nella stessa posizione sui mandrini di alimentazione e di riavvolgimento. Questa operazione può essere effettuata utilizzando gli indicatori sui mandrini oppure misurando la distanza tra il bordo destro e la piastra laterale.
	- **NOTA:** Si consiglia di allineare i bordi di entrambi i rotoli in base alle linee su entrambi i lati del segno centrale del mandrino.

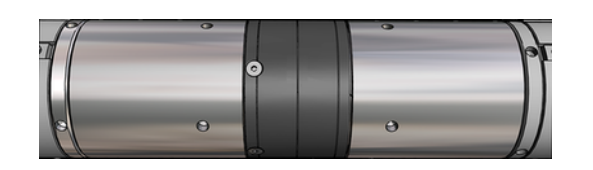

NOTA: Il sensore di avanzamento del supporto di stampa deve essere coperto dal supporto, da 252 a 310 cm sul righello.

- 9. Quando il supporto di stampa è ben teso e piatto (senza pieghe né protuberanze), fissarlo a ciascuna bobina vuota con il nastro adesivo. Fissarlo prima al centro e poi sui lati sinistro e destro, assicurandosi di non tirarlo eccessivamente o di lasciarlo arricciato.
- 10. Se utilizzate, posizionare le quattro guide laterali del supporto di stampa e fissarle nella parte anteriore.
- ic: SUGGERIMENTO: Durante l'allineamento dei bordi dei rotoli con i segni sulla barra caricamento supporto per doppio rotolo, la guida laterale centrale (se necessaria) viene condivisa da entrambi i rotoli. Se si posizionano i rotoli in modo diverso e si utilizzano le guide laterali del supporto, tenere conto della distanza necessaria per queste ultime.

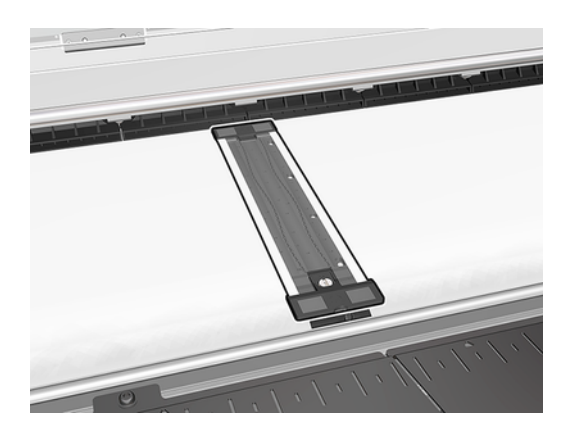

- 11. Chiudere lo sportello anteriore e il modulo di essiccazione.
- 12. Se utilizzate, fissare le guide laterali del supporto di stampa.
- 13. Chiudere la barra di caricamento.
- 14. Assicurarsi che i differenziali del mandrino siano sbloccati.

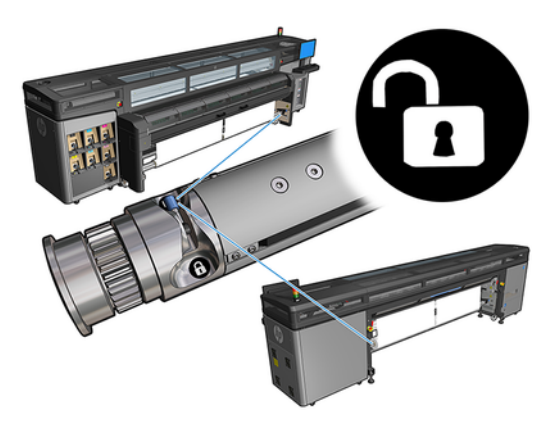

- 15. Utilizzare l'Internal Print Server per abbassare l'asse del carrello nella posizione di stampa.
- 16. Accedere all'Internal Print Server e toccare il pulsante Fine. La stampante ruota i rotoli per controllarne i diametri e controlla anche la larghezza del rotolo, la direzione di avvolgimento, l'aspirazione e la calibrazione di avanzamento del supporto di stampa (questa operazione richiede circa un minuto).
- **NOTA:** Alcuni supporti di stampa, quali i supporti trasparenti, non possono essere controllati in questo modo dalla stampante. In questi casi, all'utente verrà richiesto di specificare manualmente i

valori nei campi Bordo sinistro e Larghezza nell'Internal Print Server. Utilizzare il righello sul mandrino per controllare questi valori.

17. A questo punto, è possibile che venga visualizzato un avviso relativo al monitoraggio dell'avanzamento del supporto di stampa.

La stampante è ora pronta per stampare.

# <span id="page-25-0"></span>Calibrazione dell'avanzamento del supporto di stampa della stampante HP Stitch S1000 5

Un preciso avanzamento del supporto di stampa è importante per la qualità di stampa, poiché fa parte del controllo del corretto posizionamento dei punti sul supporto. Se il supporto di stampa non avanza con la distanza corretta fra i passaggi delle testine, le stampe presenteranno strisce più chiare o più scure e la granulosità potrebbe aumentare.

La stampante dispone di un sensore per l'avanzamento del supporto di stampa ed è calibrata per eseguire correttamente l'avanzamento della maggior parte dei supporti di stampa indicati nell'Internal Print Server. Il sensore di avanzamento esegue il controllo del supporto di stampa caricato e decide se è necessario regolarlo automaticamente. Se non occorre, la regolazione automatica viene disattivata.

La stampante è configurata dalla fabbrica con un'impostazione predefinita generica per il sensore e calibrata per i supporti di stampa generici. Per migliorare le prestazioni di avanzamento del supporto di stampa per ciascun supporto di stampa, HP consiglia di regolarlo per ogni specifica impostazione predefinita. Se si desidera regolare i vari supporti di stampa, questa operazione deve essere eseguita per ogni impostazione predefinita.

La compensazione dell'avanzamento del supporto di stampa consente di regolare più accuratamente l'avanzamento del supporto di stampa. Nell'Internal Print Server, fare clic su Supporto di stampa > Calibrazione avanzamento. La stampante stampa diverse ripetizioni di un motivo numerato speciale che aiuta ad applicare la corretta regolazione dell'avanzamento del supporto di stampa.

- **NOTA:** Le testine di stampa devono essere allineate correttamente prima della calibrazione e il sensore di avanzamento del supporto di stampa deve essere pulito. In caso contrario, potrebbe essere necessario ripetere la calibrazione al termine della pulizia del sensore e dell'allineamento delle testine di stampa.
- IMPORTANTE: Durante il caricamento del supporto di stampa, la stampante rileva automaticamente se si sta stampando su uno o due rotoli e in entrambi i casi è possibile utilizzare la stessa impostazione predefinita del supporto di stampa. Tuttavia, HP consiglia di eseguire la calibrazione dell'avanzamento del supporto di stampa ogni volta che si passa da singolo a doppio rotolo o da doppio a singolo.

## Procedura di calibrazione

I passaggi riportati di seguito descrivono la procedura completa per questo argomento.

Un preciso avanzamento del supporto di stampa è importante per la qualità di stampa, poiché fa parte del controllo del corretto posizionamento dei punti sul supporto. Se il supporto di stampa non avanza con la distanza corretta fra i passaggi delle testine, le stampe presenteranno strisce più chiare o più scure e la granulosità potrebbe aumentare.

La stampante dispone di un sensore per l'avanzamento del supporto di stampa ed è calibrata per eseguire correttamente l'avanzamento della maggior parte dei supporti di stampa indicati nell'Internal Print Server. Il sensore di avanzamento esegue il controllo del supporto di stampa caricato e decide se è necessario regolarlo automaticamente. Se non occorre, la regolazione automatica viene disattivata.

La stampante è configurata dalla fabbrica con un'impostazione predefinita generica per il sensore e calibrata per i supporti di stampa generici. Per migliorare le prestazioni di avanzamento del supporto di stampa per ciascun supporto di stampa, HP consiglia di regolarlo per ogni specifica impostazione predefinita. Se si desidera regolare i vari supporti di stampa, questa operazione deve essere eseguita per ogni impostazione predefinita.

La compensazione dell'avanzamento del supporto di stampa consente di regolare più accuratamente l'avanzamento del supporto di stampa. Nell'Internal Print Server, fare clic su **Supporto di stampa** > Calibrazione avanzamento. La stampante stampa diverse ripetizioni di un motivo numerato speciale che aiuta ad applicare la corretta regolazione dell'avanzamento del supporto di stampa.

- NOTA: Le testine di stampa devono essere allineate correttamente prima della calibrazione e il sensore di avanzamento del supporto di stampa deve essere pulito. In caso contrario, potrebbe essere necessario ripetere la calibrazione al termine della pulizia del sensore e dell'allineamento delle testine di stampa.
- IMPORTANTE: Durante il caricamento del supporto di stampa, la stampante rileva automaticamente se si sta stampando su uno o due rotoli e in entrambi i casi è possibile utilizzare la stessa impostazione predefinita del supporto di stampa. Tuttavia, HP consiglia di eseguire la calibrazione dell'avanzamento del supporto di stampa ogni volta che si passa da singolo a doppio rotolo o da doppio a singolo.
- **NOTA:** La calibrazione dell'avanzamento del supporto di stampa non è disponibile per i supporti di stampa generici. Se si desidera calibrare un supporto di stampa di questo tipo, sarà necessario clonare l'impostazione predefinita generica e calibrare il clone.
	- 1. Caricare il supporto di stampa che si desidera calibrare.
	- 2. Nell'Internal Print Server, fare clic su Supporto di stampa > Calibrazione avanzamento.
	- 3. Fare clic su Stampa il tracciato di calibrazione. La stampante avvia la stampa.

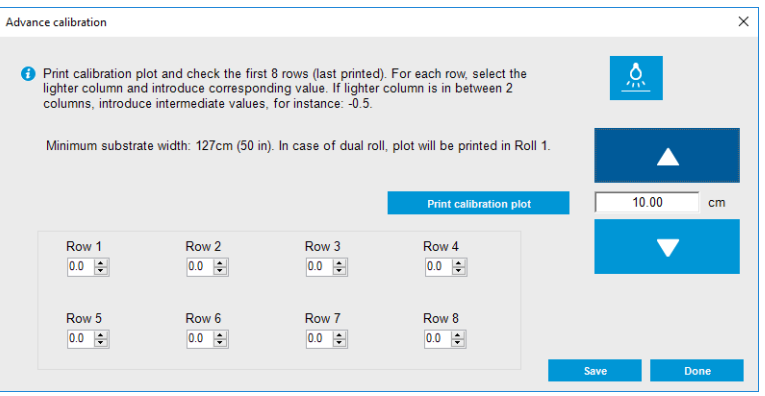

- 4. Immettere gli ultimi otto valori del tracciato diagnostico. Selezionare la colonna più chiara e immettete il valore corrispondente. Seguire le istruzioni visualizzate.
- NOTA: I valori dalla riga 1 alla riga 4 corrispondono al rotolo sinistro e i valori dalla riga 5 alla riga 8 corrispondono al rotolo destro.
- istes SUGGERIMENTO: Se il tracciato mostra due possibili valori (due colonne continue), il valore selezionato è la media di entrambi i valori. Ad esempio, se il tracciato indica che il valore potrebbe essere +2,0 o +3,0, è possibile utilizzare +2,5.
- 5. Fare clic su Salva per completare la calibrazione. Ogni volta che si carica questa impostazione predefinita, la stampante applica questo risultato di calibrazione.

<span id="page-27-0"></span>NOTA: La calibrazione ottenuta può essere utilizzata solo con il tipo di supporto di stampa caricato.

IMPORTANTE: Il valore di calibrazione non può essere utilizzato su un'altra stampante. Se si intendeva utilizzare lo stesso supporto di stampa su più stampanti (anche dello stesso modello), è necessario eseguire l'intero processo su ciascuna stampante.

## Calibrazione manuale dell'avanzamento del supporto di stampa

I passaggi riportati di seguito descrivono la procedura completa per questo argomento.

È possibile visualizzare e modificare in qualsiasi momento la calibrazione dell'avanzamento del supporto di stampa attualmente caricato dall'Internal Print Server, selezionando il lavoro di stampa e successivamente il pulsante Regolazione di stampa oppure facendo clic su Stampante > Regolazioni di stampa.

In alternativa, è possibile utilizzare il pulsante Regolazione di stampa nella finestra principale dell'Internal Print Server. Si apre una finestra di dialogo con una sezione dedicata alla calibrazione dell'avanzamento, in cui sono disponibili tre aree principali:

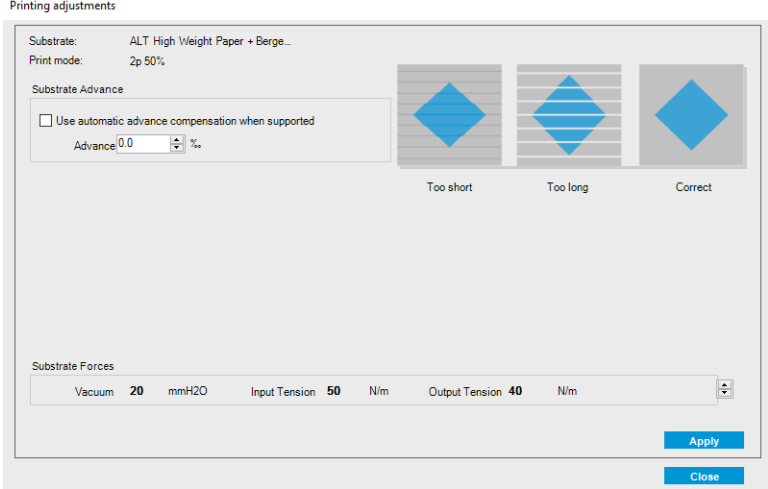

- 1. Selezionare la casella per attivare il sensore di avanzamento del supporto di stampa. Se viene disattivato automaticamente durante il caricamento, non è possibile attivarlo. Tuttavia, se si disattiva manualmente, è possibile riattivarlo.
- 2. Se il sensore di avanzamento del supporto di stampa è disattivato, è possibile aumentare o diminuire la calibrazione dell'avanzamento.
- 3. Tre immagini di possibili difetti dovuti a problemi di avanzamento del supporto di stampa, consentono di decidere se la calibrazione dell'avanzamento deve essere aumentata o diminuita.

Per poter applicare e salvare i valori, fare clic sul pulsante Applica nella finestra di dialogo prima di procedere alla sua chiusura. Quindi, il valore di calibrazione dell'avanzamento del supporto di stampa viene salvato per quel particolare materiale. Gli altri supporti non sono interessati.

Se si utilizza un'impostazione predefinita generica del supporto di stampa, si consiglia di clonarla (Supporto di stampa > Clona) e di utilizzarla prima di regolare la calibrazione di avanzamento, poiché la regolazione di stampa non è disponibile per le impostazioni predefinite generiche.

# <span id="page-28-0"></span>Calibrazioni specifiche per un'impostazione predefinita del supporto di stampa

In questo argomento vengono illustrati i concetti relativi al contenuto in questione.

Alcune calibrazioni eseguite dalla stampante sono specifiche per l'impostazione predefinita del supporto di stampa in uso al momento della calibrazione e alcune non lo sono. Le calibrazioni specifiche per un supporto di stampa devono essere eseguite nuovamente se si cambia il supporto o l'impostazione predefinita. Di seguito sono riportate le calibrazioni che mostrano quali sono specifiche per un'impostazione predefinita e quali non lo sono.

- Allineamento della testina stampa: questa calibrazione viene applicata a tutte le impostazioni predefinite e modalità di stampa. Solitamente, quando si passa da un supporto di stampa a un altro, non è necessario allineare nuovamente le testine di stampa. Tuttavia, se la spaziatura dalla testina di stampa alla carta è cambiata in modo significativo (diverso spessore, ad esempio), le testine di stampa devono essere riallineate.
- Calibrazione avanzamento supporto di stampa: questa calibrazione è specifica per l'impostazione predefinita di ogni supporto di stampa.
- Calibrazione colore: questa calibrazione è specifica per l'impostazione predefinita di ogni supporto di stampa.

# Calibrazioni consigliate dopo eventi particolari

Questo argomento fornisce una serie completa di informazioni di riferimento per questo argomento.

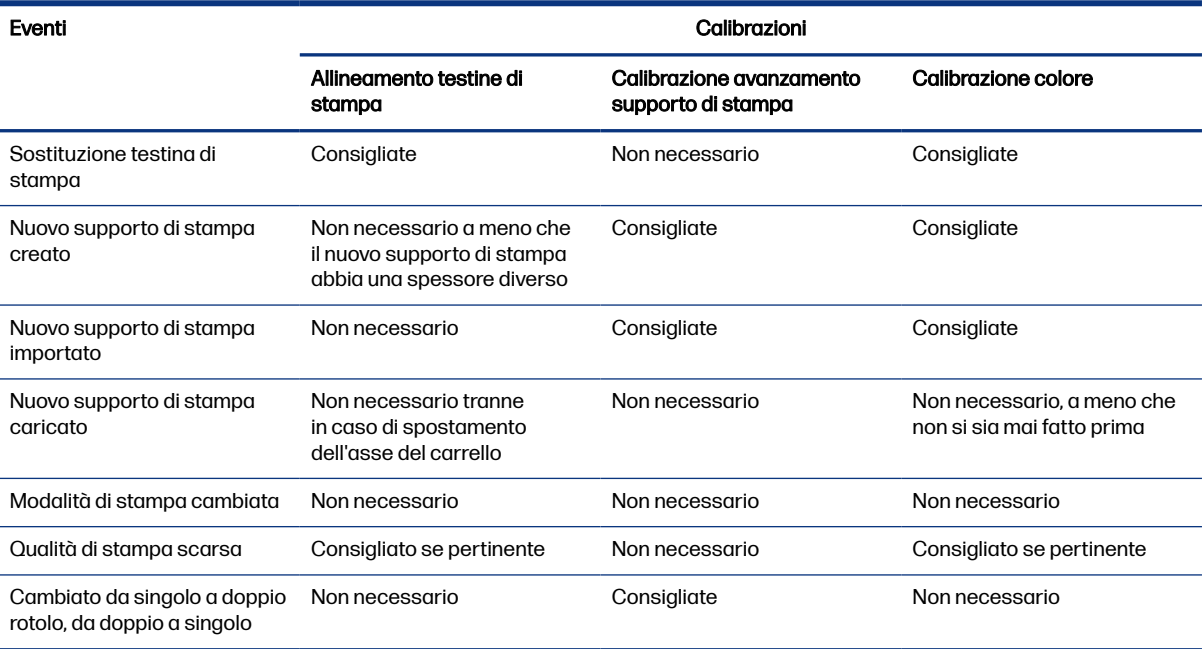

#### Tabella 5-1 Calibrazioni consigliate

### <span id="page-29-0"></span>Specifiche della barra caricamento supporto per doppio rotolo 6

Questo argomento fornisce una serie completa di informazioni di riferimento per questo argomento.

#### Tabella 6-1 Specifiche della barra caricamento supporto per doppio rotolo

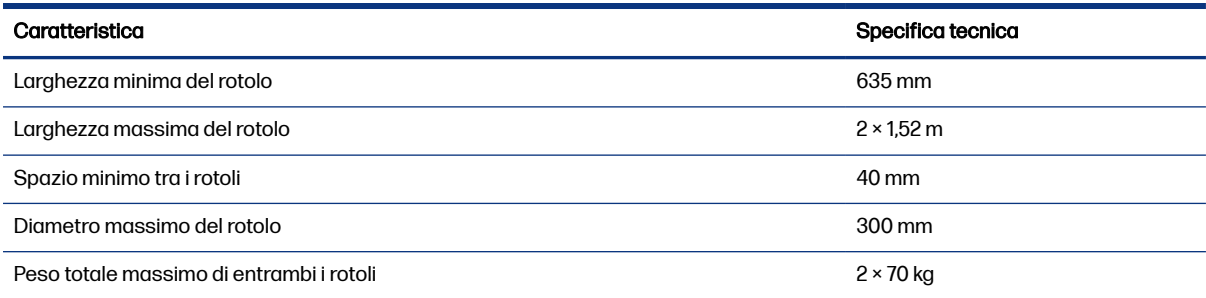